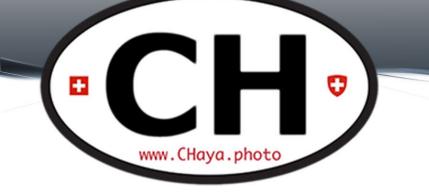

## Photo Chat #17 July 21<sup>th</sup>, 2020

## **Before We Begin**

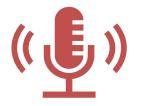

This meeting is being recorded, transmitted live and will be posted on Facebook and on the <u>blog</u>.

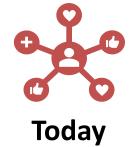

Industry News FREE Learning and Videos (documentaries, videos, fun and educational sources) Next photowalk in Zürich Weekend photowalk Speed-Up Lightroom Photo-editing software alternative Next activities

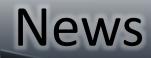

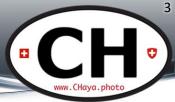

### • Death of a giant

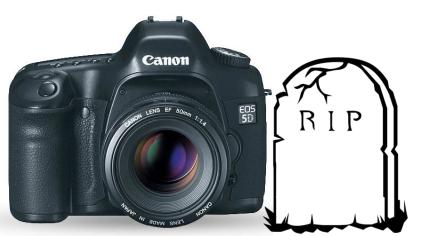

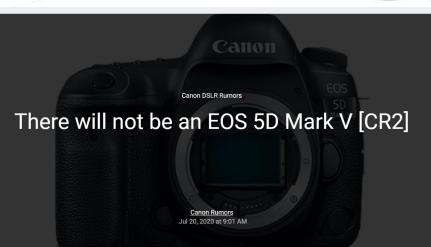

have been told that the EOS 5D series is going the way of the EOS 7D series.

There will be no direct DSLR successor for the EOS 5D Mark IV.

The source claims that the EOS 5D Mark V development was stopped "some time ago", and that there are no plans to make an EOS R5 version of the popular professional DSLR line.

## Documentaries, videos & Co.

- All sources welcome
  - Streaming services
  - Online "rental"
  - Youtube
  - websites

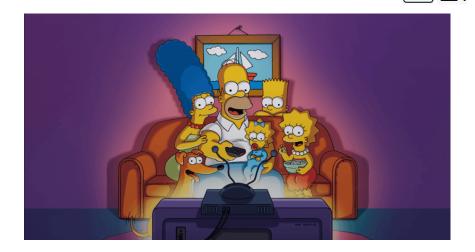

• Contribute: TueCHat@CHaya.photo

## **10 FREE Photoshop Actions**

### TIMESTAMPS

02:20 AUTO DODGE AND BURN 06:32 CHECK LAYERS 09:46 LOW FREQUENCY RETOUCHING 14:42 SKIN SOFTENING 18:00 CREATIVE VIGNETTING 21:13 SELECTIVE COLOR SATURATION 23:27 RADIANCE 24:57 PAINTERLY EFFECT 26:23 PORTRAIT POP 30:08 SHARPENING

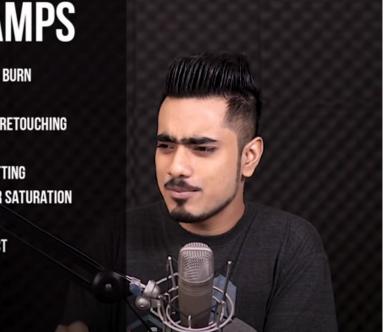

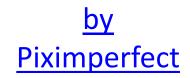

5

www.CHaya.photo

You Ps

https://www.youtube.com/watch?v=MbyEBOVu9qw

### Yet Another Ring Light

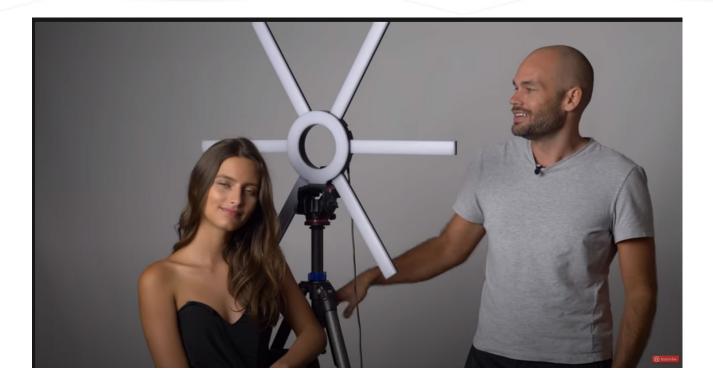

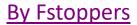

+

6

O

www.CHaya.photo

You Tube

## **Catchlights for Portraits**

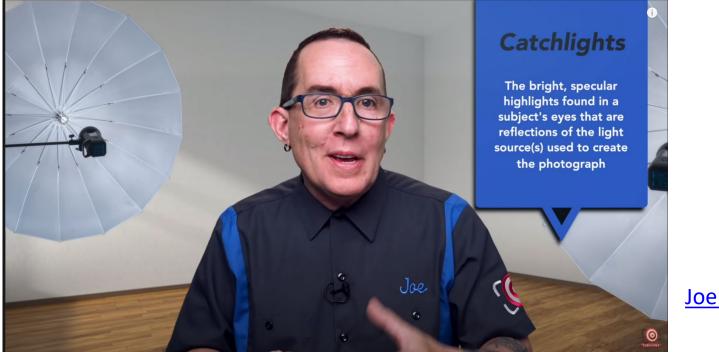

Joe Edelman

0

www.CHaya.photo

You Tube

#### https://www.youtube.com/watch?v=Byk8nIwdSvE

## **Sharpen Photos**

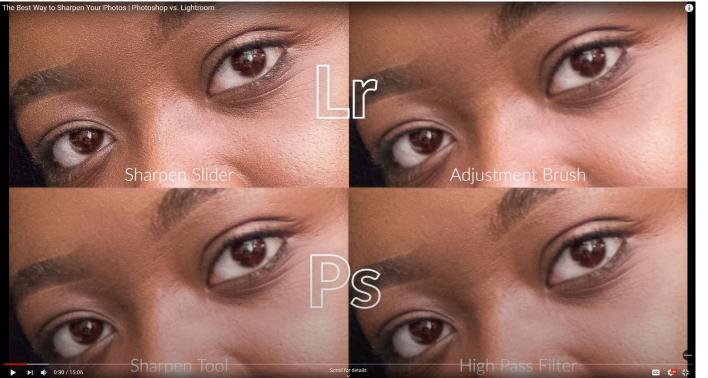

<u>PHLEARN</u>

+

8

-

Lr Ps

www.CHaya.photo

You

#### https://www.youtube.com/watch?v=1QgFr6EcdUI

## **Studio Flash Lighting**

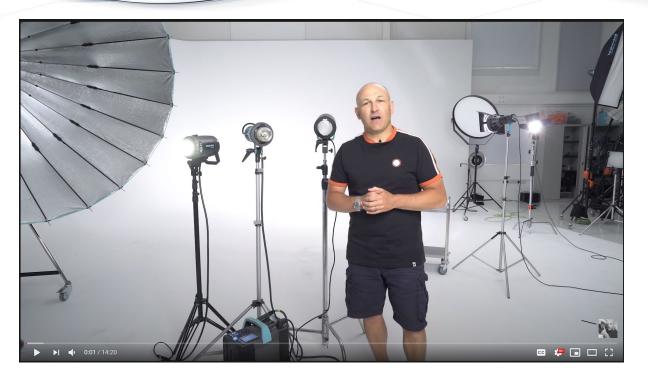

https://www.youtube.com/watch?v=C2BpNBkLI74

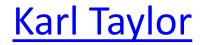

÷

9

o

www.CHaya.photo

You Tube

## Studio Workshop?

- Theory + hands-on
- Model(s)
- Focus on
  - Learning about equipment
    - Studio lights
    - Light modifiers
    - Light meter (yes, it is still an amazing tool!)
  - 5 most common light patterns

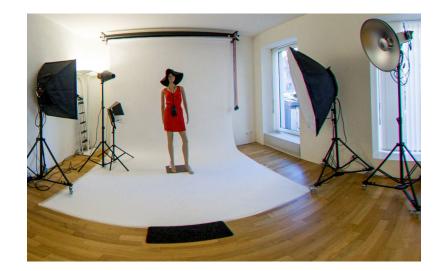

#### www.CHaya.photo FREE on CreativeLive: bit.ly/2TnlDgq Ps July 21st July 25th 9:00AM PHOTO & VIDEO 9:00AM PHOTO & VIDEO Photography 101 **Composition Basics** SLR LOUNGE, PYE JIRSA KHARA PLICANIC Monday July 23rd July 22nd July 27th July 26th 9:00AM PHOTO & VIDEO 9:00AM PHOTO & VIDEO 9:00AM PHOTO & VIDEO 9:00AM PHOTO & VIDEO Introduction to Black & White Film Photography **Fashion Photography 101 HDDSLR** Filmmaking **Color Theory for Photographers** DANIEL GREGORY LARA JADE BLAKE RUDIS GALE TATTERSALL

Friday

**Free Learning** 

July 24th

9:00AM PHOTO & VIDEO

Fine Art Women's Portraits

9:00AM PHOTO & VIDEO

July 28th

Fashion Photography Posing and Lighting SUE BRYCE, FELIX KUNZE

## W.P.O. 2020 Winners

• Galleries/Free PDF

#### WORLD PHOTOGRAPHY ORGANISATION

LANDSCAPE 1ST PLACE Ronny Behnert - Germany

TT.

ce of Binholm and Buddhim - the mail o n. - can be found in every comer of the count thord Japanese gates commenty tound at the simulation that management is the enclosed of the simulation that management have a simulation that the simulation that management is the enclosed of the simulation that the simulation that the simulation the simulation that the simulation that the simulation the simulation the simulation that the simulation that the simulation the simulation that the simulation that the simulation that the simulation that the simulation that the simulation that the simulation that the simulation the simulation that the simulation the simulation that the simulation the simulation that the simulation that the simulation that the simulation the simulation the simulation that the simulation the simulation that the simulation the simulation that the simulation the simulation the sintervalation the sintervalation th

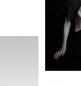

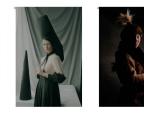

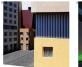

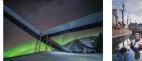

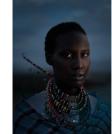

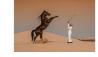

12

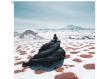

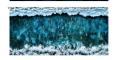

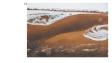

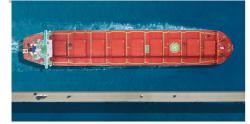

https://www.worldphoto.org/

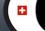

## July Photowalk

- 30/Jul/2020
  - 18:30 Coffee and Chat
  - 19:00 Go Go Go
- Theme: Portraits and Cityscape
  - Models to be confirmed
- Location: To be confirmed
  - Suggestions? TueCHat@CHaya.photo

## **Rote Fabrik**

14 CHaya.photo

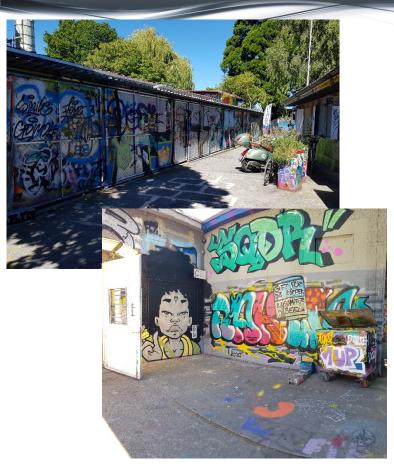

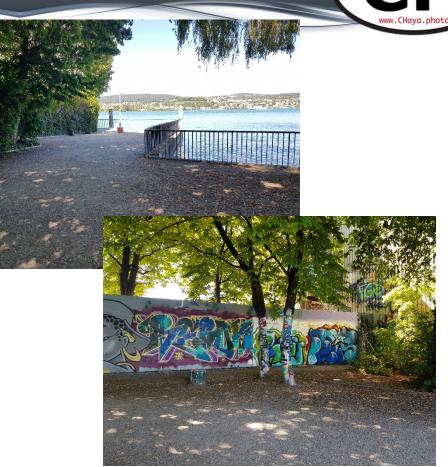

## Rote Fabrik

VIIIS

Shedhalle

ANZSTUDIO

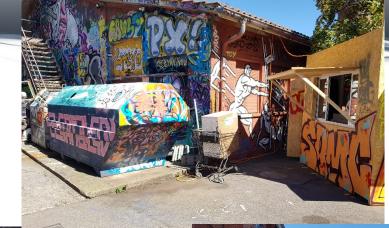

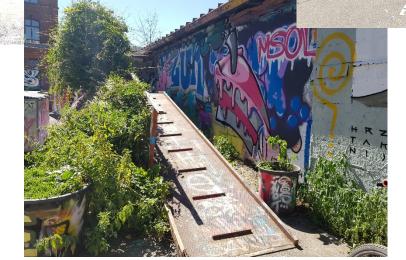

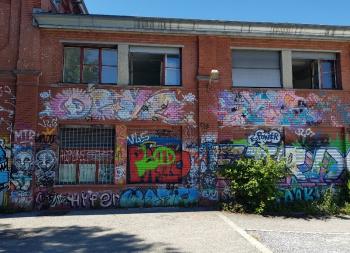

15

CH<sup>•</sup>

www.CHaya.photo

## Weekend Photowalk

- Location TBD
  - accessible with public transport
  - 1-2 hours max "distance"
- Models and Landscape
- Vote for the dates that suit you:

https://doodle.com/poll/gs6cwrggnknca2yt

16

We already have ONE participant (can you guess who?)

### **Photo Processor Alternatives**

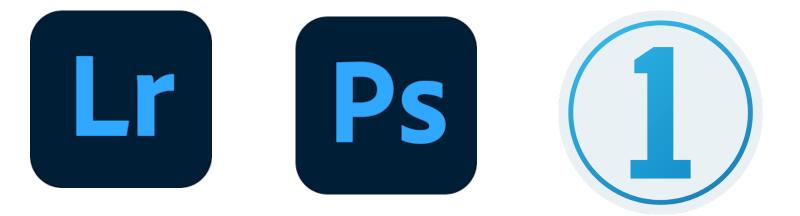

17

÷

## Photo Processor Alternatives

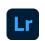

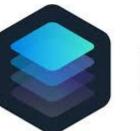

Luminar 4

18

÷

## **AI Powered Editing**

### • Similar concept: Topaz Software

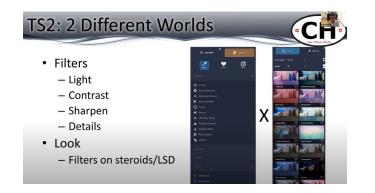

<section-header>

19

**Topaz Studio 2** https://youtu.be/3xWTNQYsQMU?t=2874 **Topaz Labs Applications** https://youtu.be/yROVJRqBFEc?t=837

Download link: <u>https://bit.ly/TopazSoftware</u>

## **AI Powered Editing**

#### Pros

- Easy to use "Filters on AI steroids"
  - Quick edits but also customizable
- Some quick edits are really easy and fast
  - i.e. skin, sky, erase
- Also a PS Plugin

#### Cons

- Yet another software
- Not for all tastes and editors

20

• RAW editing is heavy on the computer

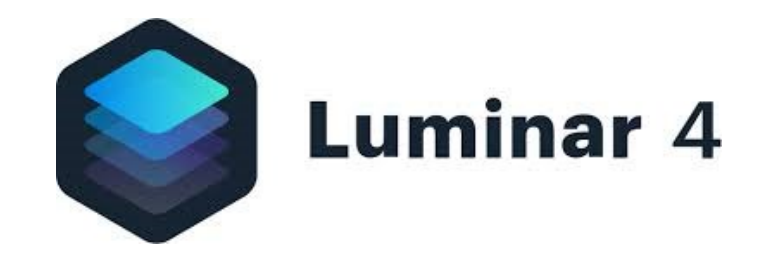

## More Info

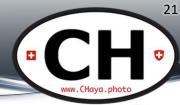

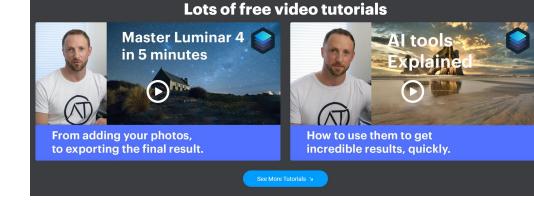

#### https://skylum.com/luminar

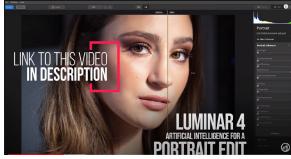

Luminar 4 Review

https://www.youtube.com/watch?v=9fZGP1HvCWs

## **Optimize Lightroom**

- Hardware
- Software
  - System settings
  - Lightroom settings
- Catalog
- Super secret tip

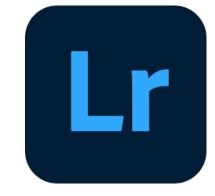

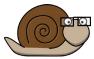

## Hardware

- Increase RAM
  - At least the Minimum requirements
- Dedicated Graphic Cards
   1 monster card > 2 good cards
- Newer AMD processors
  - Benefit from more cores
  - Usually a better cost x benefit
  - Better than Intel on some tasks, especially video rendering

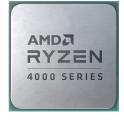

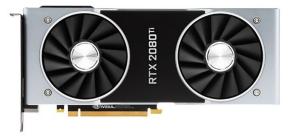

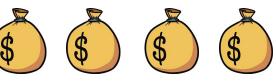

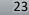

## **Optimize Hardware**

O.S. and files on one HDD

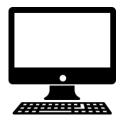

Different drives for OS/Catalog x Files

Upgrade System disk to SSD (good) or m.2 (great)

Different disks for system/catalog and cache

m.2 for system and catalog, m.2 for cache, RAID for files

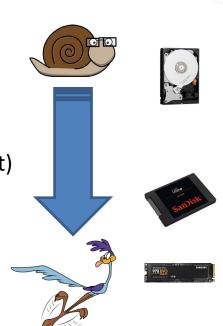

24

O.S. = Operating System (MacOS, Windows, Linux...)

## System Settings

- O.S. dependant
- Multiple online tutorials
- Many possible actions
  - Reduce animations
  - Increase cache
  - Transfer cache to faster storage
  - Disk free space >50%
  - defrag storage (only Windows HDD)

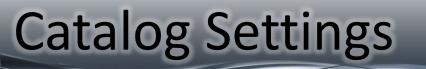

- Create Smart Previews and 1:1 Previews
- Automatically Discard 1:1 Previews after XX days

## **Lightroom Settings**

27

TastyPixel - Adobe Photoshop Lightroom Classic - Library

File Edit Library Photo Metadata View Window Help

File Edit L

# **Use graphics Processor**

– Enable

Cache settings

>20Gb **Edit on Previews** Display quality

| Navigator     Navigator     Second Second Seco | 2005<br>0                                           | 200220717 Yens-00026-Edit-Edit.tif<br>1/10 sec at £ / 11, ISO 800<br>50 mm (FE 50mm F1.8)<br>references<br>General Presets ExternalEditing File Handing Interface Performance Ughtroom Sync Display Network<br>Cerrera Rea<br>Use Graphics Processor : AUD Learn More.<br>WIDDIA Quadro M2200 (25.21.14, 4223) - 4 (8)<br>Tor system atomaticity apports back acceleration.<br>Cerrera Rea Cacle Semgs<br>Location: Fr\u00e4dbe | System Info            |
|----------------------------------------------------------------------------------------------------|-----------------------------------------------------|----------------------------------------------------------------------------------------------------|------------------------|
| Quick Collection<br>Previous Import                                                                                                    | 0<br>37                                             | Maximum Size: 50.0 GB                                                                                                    | Purge Cache            |
| t Library Photo Metadata Vie<br>Undo Selection<br>Redo                                                                                                    | w Window Help<br>Ctrl+Z<br>Ctrl+Y                   | Video Cache Settings,<br>Limit video cache size Maximum Size: 3.0 GB                                                                                                    | Purge Cache            |
| Select All<br>Select None<br>Invert Selection                                                                                                    | Ctrl+A<br>Ctrl+D                                    | Develop<br>I Enable haver preview of presets in Loupe<br>U Enable haver previews instead of Originals for image editing<br>Use Smart Previews instead of Originals for image editing<br>This will allow increased performance, but may display decreased quality while editing. Final output will remain full size/quality.                                                                                                    |                        |
| Select Only Active Photo<br>Deselect Active Photo<br>Select Flagged Photos<br>Deselect Unflagged Photos                                                                                                    | Ctrl+Shift+D<br>/<br>Ctrl+Alt+A<br>Ctrl+Alt+Shift+D | Catalog Settings Some settings are catalog specific and are changed in Catalog Settings. Optimize Catalog Preview Generation Settings Iv  Generation Previews in paralle                                                                                                    | Go to Catalog Settings |
| Select by Flag<br>Select by Rating<br>Select by Color Label                                                                                                    | >                                                   |                                                                                                    |                        |
| Preferences<br>Catalog Settings<br>Identity Plate Setup                                                                                                    | Ctrl+,<br>Ctrl+Alt+,                                | More Performance Tips Restart Lightroom Classic                                                                                                    | OK Cancel              |
| Edit Watermarks                                                                                                    | vords 1                                             |                                                                                                    | Cuncer                 |

## **Lightroom Settings**

#### Adobe Recommendations

- Spot Removal tool, local corrections, and History panel
  - Limit number of adjustments
- Order of Develop operations
  - 1. Spot healing.
  - 2. Geometry corrections, such as Lens Correction profiles and Manual corrections, including keystone corrections using the Vertical slider.

- 3. Global non-detail corrections, such as Exposure and White Balance. These corrections can also be done first if desired.
- 4. Local corrections, such as Gradient Filter and Adjustment Brush strokes.
- 5. Detail corrections, such as Noise Reduction and Sharpening.

### Super Secret Tip

• Edit faster than ever in 2 simple steps

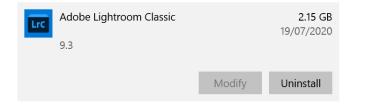

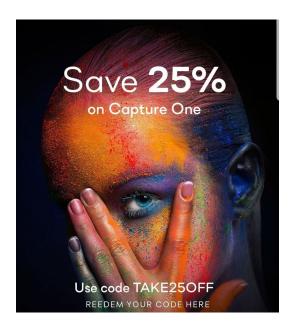

29

+

www.CHaya.photo

## Coming Soon...

• Ideas for next Tuesday?

- Photo Walk x Vacations
- Weekend Photowalk

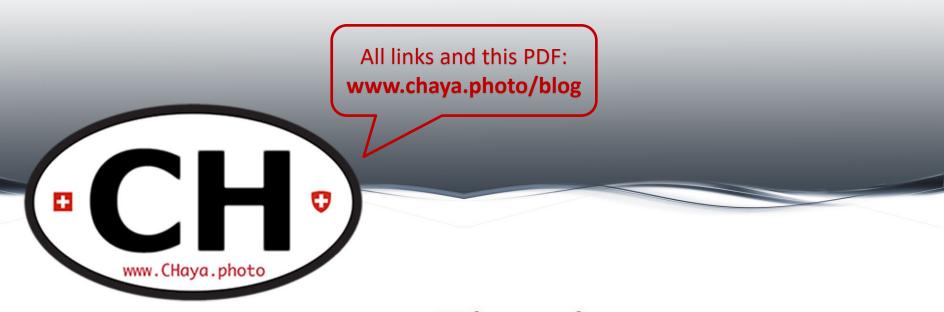

## Thank you See you next <u>Tuesday</u>!